# Center for Educational Performance and Information

## District User Guide to Reporting and Reviewing Graduation and Dropout Information

#### **Questions:**

Email: cepi@michigan.gov

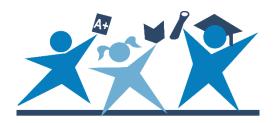

## **Contents**

| Introduction                                                    | 3    |
|-----------------------------------------------------------------|------|
| Graduation Rate Appeals Window Checklist                        | 4    |
| Exit Status Audit Window Checklist                              | 6    |
| Review the Current and Previous Two Years' Cohort Student Lists | 7    |
| How to use this report                                          | 8    |
| Submitting Graduates or Exit Status Corrections                 | 9    |
| Primary Education Providing Entity                              | . 10 |
| Submitting UIC Linking Requests                                 | . 12 |
| Requesting a Cohort Year or Cohort Status Change                | . 14 |
| GAD Application                                                 | . 17 |
| Introduction                                                    | . 17 |
| Logging In                                                      | . 17 |
| Your Account                                                    | . 18 |
| District Dashboard                                              | . 18 |
| Student List                                                    | . 20 |
| Student Data                                                    | . 21 |
| Audit Finding Requests                                          | . 21 |
| High School Equivalency (HSE) Data                              | . 22 |
| Reports                                                         | . 23 |
| MI School Data Preview                                          | . 25 |
| Appendix A - Categories of Student Cohort Status                | . 26 |
| Appendix B – Exit Status to Cohort Status Crosswalk             | . 28 |
| Appendix C – Residency Codes                                    | . 30 |
| Appendix D – Acceptable Exit Status Documentation               | . 31 |

#### Introduction

The Guide to Reporting and Reviewing Graduation and Dropout Information provides districts with resources on how to review and correct data used to calculate graduation and dropout rates before these rates are made available to the public. This guide includes how to locate and review graduation and dropout rate data, how to correct data previously submitted in error and how to request changes after the Graduation Rate Appeals Window closes.

During the Graduation Rate Appeals Window, districts may update data used for calculating graduation and dropout rates via SRM and cohort change requests in MSDS. Exit status corrections not submitted by the close of this window can only be changed by local ISD auditors through an audit finding in the GAD Application during the Exit Status Audit Window.

Once the Exit Status Audit Window closes, final graduation and dropout rates will be calculated and no further changes will be allowed.

Please visit the <u>CEPI Graduation and Dropout Information web page</u> at for the most up-to-date resources on reporting and reviewing graduation and dropout information. Please review the <u>CEPI Master Calendar</u> for open and close dates of the Graduation Rate Appeals and Exit Status Audit Windows.

## **Graduation Rate Appeals Window Checklist**

Below is a checklist of suggested tasks that district users can perform during the Graduation Rate Appeals window to make sure the data used to calculate their graduation and dropout rates are as accurate as possible.

| Suggested Graduation Rate Appeals Window tasks and instructions |                                                                                                    |  |  |
|-----------------------------------------------------------------|----------------------------------------------------------------------------------------------------|--|--|
| 1.                                                              | Review and familiarize yourself with the Graduation and Dropout dates and deadlines.                                                                                                    |  |  |
|                                                                 | <ul> <li><u>CEPI Graduation and Dropout Information web page</u></li> <li>CEPI Master Calendar</li> </ul>                                                                                                    |  |  |
|                                                                 | Tip: It is important to understand when the review of cohort data ends.  Once the review period ends, data are finalized and districts will not be able to appeal their graduation and dropout rates.                                                                                 |  |  |
| 2.                                                              | Review the Cohort Student List report for the current and previous two years in MSDS.                                                                                                    |  |  |
|                                                                 | Four-year, five-year and six-year rates will be calculated.                                                                                                    |  |  |
|                                                                 | <ul> <li>Use the Student Record Maintenance Collection to submit corrections<br/>or updates to a student exit status.</li> </ul>                                                                                                    |  |  |
|                                                                 | Note: Only your ISD auditor can make exit status updates for                                                                                                    |  |  |
|                                                                 | students who exited prior to the current school year, as these data                                                                                                    |  |  |
|                                                                 | have been previously audited. Submit proper documentation to your auditor (see Appendix D) and s/he will submit an audit finding                                                                                                    |  |  |
|                                                                 | when the GAD Application opens in October for the exit status audit.                                                                                                    |  |  |
| 3.                                                              | Review the appealable graduation and dropout rates in the GAD application.  • Appealable rates show what the district's final graduation and dropout rates will be if no further changes are submitted. CEPI will send a notice when these appealable rates are available for review. |  |  |
|                                                                 | Tip: It is important to review the appealable rates. The reports will expose erroneous data (e.g., all twelfth-graders reported as dropouts) or incorrect data (e.g., no graduates reported).                                                                                         |  |  |
| 4.                                                              | Confirm that graduates were reported in the EOY General Collection.  • If your graduates were not submitted in the EOY Collection, submit them in the SRM Collection.                                                                                                    |  |  |
|                                                                 | <ul> <li>August 31 is the last date for students to be considered "on-time<br/>graduates."</li> </ul>                                                                                                    |  |  |
| 5.                                                              | Submit your end-of-summer graduates no later than the close of the Graduation Rate Appeals window.                                                                                                    |  |  |
|                                                                 | <ul> <li>Use the SRM Collection to submit and certify the final dispositions of<br/>end-of-summer graduates.</li> </ul>                                                                                                    |  |  |
|                                                                 | <ul> <li>August 31 is the last date for students to be considered "on-time graduates."</li> </ul>                                                                                                    |  |  |

| Suggested Graduation Rate Appeals Window tasks and instructions |                                                                                                    |  |  |
|-----------------------------------------------------------------|----------------------------------------------------------------------------------------------------|--|--|
| 6.                                                              | <ul> <li>Verify that the students reported as graduates during the EOY General Collection did, in fact, graduate.</li> <li>The MSDS will generate a field-level error if a student with a cohort status of Graduated is submitted with an exit status of Continuing in any future collection, by any district.</li> <li>If any students in your district were misreported as graduates, please see the "Submitting Exit Status Corrections" section for instructions on how to correct these students.</li> </ul>                                                                                                    |  |  |
| 7.                                                              | <ul> <li>Review your Primary Education Providing Entity reports in the MSDS to ensure that data submitted in the EOY 2021 General Collection are correct.</li> <li>If the PEPE for a student is incorrect, contact CEPI Customer Support no later than the close of the Graduation Rate Appeals window to request a PEPE change.</li> <li>Please note that there must be corresponding submission records to support the request. PEPE changes cannot be approved for entities that have never reported the student.</li> </ul>                                                                                                    |  |  |
| 8.                                                              | Submit student Unique Identification Code linking requests in the MSDS.  • You may want to focus your efforts on finding multiple UICs for students with Missing Expected Report or Dropout cohort statuses.  Tip: You may want to search for variations in a student's name (including suffix), date of birth and gender.                                                                                                    |  |  |
| 9.                                                              | <ul> <li>Submit any necessary cohort year changes in the MSDS.</li> <li>If you reported a student with an incorrect grade during the 2020-2021 school year that placed the student in the wrong cohort year, there MUST be corresponding submission records to support the request (i.e., the student must be reported in the correct grade in at least one certified collection).</li> <li>Tip #1: Only those students who have been incorrectly assigned to a cohort will be assigned to a different cohort year. Example – A student was misreported in the ninth grade. Student was actually an eighth grader.</li> <li>Tip #2: Students participating in an approved early/middle college program have their cohort year automatically increased by one year. If the student is reported as no longer participating, their cohort year will be automatically decreased by one year. Cohort Change Requests are not necessary.</li> </ul> |  |  |
| 10.                                                             | If your district is a GED testing center, work with your GED coordinator to get a list of students from your district who may have tested, passed and obtained a GED. Ensure that those students have been submitted with exit status code "05" (GED Completer).                                                                                                    |  |  |

| Suggested Graduation Rate Appeals Window tasks and instructions |                                                                                                    |  |  |
|-----------------------------------------------------------------|----------------------------------------------------------------------------------------------------|--|--|
| 11.                                                             | <ul> <li>Focus your efforts on students with certain cohort status categories (MERs, Dropout and Off-Track Continuing).</li> <li>MERs and Dropouts: Look in your local student information system for an updated status that was not submitted to the MSDS.</li> <li>Off-Track Continuing: Look in your local student information system. The student may have graduated but that status was entered in the previous school year and was not rolled into the new school year.</li> <li>Tip #1: Review the student's CA-60. There may be documentation with information on the student's status (moved out of state, went to nonpublic school, etc.) that was not entered into your local student information system.</li> <li>Tip #2: If there was information in your local system or in the CA-60 stating that the student went to another school district, you may want to contact</li> </ul> |  |  |
|                                                                 | the district in question to determine what happened to the student.                                                                                                    |  |  |
| 12.                                                             | Continue to download and review your cohort and PEPE reports in the MSDS.                                                                                                    |  |  |
|                                                                 | <ul> <li>Cohort and PEPE data and reports are updated upon certification of<br/>the SRM Collection.</li> </ul>                                                                                                    |  |  |
|                                                                 | <ul> <li>Ensure that corrections or updates submitted in the SRM Collection<br/>are reflected in the MSDS reports.</li> </ul>                                                                                                    |  |  |

### **Exit Status Audit Window Checklist**

Below is a checklist of suggested tasks that district users can perform during the Exit Status Audit window to make sure the data used to calculate their graduation and dropout rates are as accurate as possible.

|                                                                                                    | Suggested Exit Status Audit Window tasks and instructions                                                                                                    |
|----------------------------------------------------------------------------------------------------|----------------------------------------------------------------------------------------------------|
| <ul> <li>Review the auditable graduation and dropout rates in the GAD, which are based on data submitted through the Graduation Rate Appeals Window.</li> <li>Auditable rates show what the district's final graduation and dropout rates will be if no further changes are submitted. CEPI will send a notice when these rates are available for review.</li> </ul> |                                                                                                    |
| 2.                                                                                                    | If necessary, submit proper documentation to your ISD Auditor (see Appendix D) for any further corrections that need to be made to your graduation and dropout data.  • The auditor must request changes (via audit finding) in the GAD no |
|                                                                                                    | later than the close of the Exit Status Audit window.                                                                                                    |
| 3.                                                                                                    | Review the audit findings submitted by your ISD Auditor in the GAD and follow up with him/her if necessary.                                                                                                    |

## Review the Current and Previous Two Years' Cohort Student Lists

The Cohort Student List, located under the Grad Cohort menu, is a listing of students assigned to a particular cohort year by cohort status. This report is updated upon certification of the SRM Collection, or for General Collections, once the collection closeout process is completed. Students are sorted alphabetically by last name.

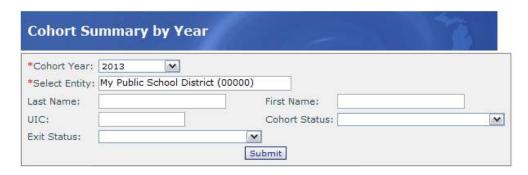

To run this report, you must select a cohort year and an entity (building or district). Additionally, you may choose to filter on a particular cohort status, exit status, student last/first name or UIC. Please refer to Appendices A and B for definitions of cohort statuses and exit statuses, respectively.

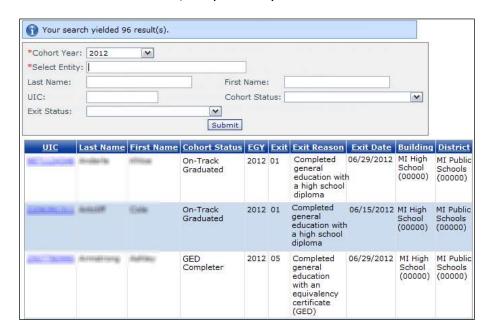

The report will display students for the chosen graduation cohort year. These students are placed in the cohort when they are first identified as ninth-graders. If a student is first reported in tenth grade or higher, cohort assignment is based on the grade that the initial Michigan public school district reported. For more information on how students are assigned to a cohort, please refer to the

"Understanding Michigan's Graduation and Dropout Rates" document on the <u>Graduation and Dropout Information web page</u>.

### How to use this report

Verify that each student is reported with the correct cohort status and cohort year. Pay special attention to the current and previous two cohort years, as graduation and dropout rates will be calculated for these years. Below are some suggestions:

- For the current cohort, verify that all students who graduated in four years or less have a cohort status of On-Track Graduated. Verify that any students not graduating at the end of four years, but continuing with the district, have a cohort status of Off-Track Continuing.
- For the year previous cohort, verify that any students who graduated beyond four years, but at or prior to the end of five years, have a cohort status of Off-Track Graduated.
- For the second-year previous cohort, verify that any students who graduated beyond five years, but at or prior to the end of six years, have a cohort status of Off-Track (+5) Graduated.

#### **Submitting Graduates or Exit Status Corrections**

If, after reviewing the cohort student list for the current and previous two year's cohorts, you discover that one or more students have an incorrect cohort status, you must submit those students in the SRM Collection with the appropriate exit codes. Once the SRM Collection is certified, the cohort status will be updated automatically. If a student's cohort status does not update as you would expect, please contact CEPI customer support. All exit status corrections must be submitted and certified in the SRM Collection by the close of the Graduation Rate Appeals window.

#### Submitting previously unreported graduates/completers

Report the appropriate exit date and exit status in the SRM record. For students to be considered "on-time graduates," the **Exit Date** and **As of Date** for the student records must be on or before **August 31**. Currently, the SRM Collection will not allow an Exit Date or As of Date after August 31.

#### Correcting students who were misreported as graduates/completers

If you misreported a student as a graduate or completer during the current school year, the SRM record **MUST** contain the following:

- Exit Status code "19" (expected to continue)
- As of Date = Exit Date of the graduate record
   (Example: If the student was misreported as graduated with a 6/5/2021 exit date, the As of Date on the SRM record must be 6/5/2021.)

## Students who were reported as exiting, but are actually continuing in your district

The SRM record must be reported with Exit Status code "19" (expected to continue) and the As of Date must be **on or after** the Exit Date of the previously reported record.

#### All other corrections

Submit the appropriate exit status and exit date (if applicable). Once the SRM Collection is certified, the cohort status will be updated automatically. If the student's cohort status does not update as you would expect, please contact CEPI customer support.

**REMINDER:** Only your ISD auditor can make exit status updates for students who exited prior to the current school year, as these data have been previously audited. Submit proper documentation to your auditor (see Appendix D) and s/he will submit an audit finding when the GAD Application opens in October for the exit status audit.

## **Primary Education Providing Entity**

The MSDS assigns a PEPE for each public school student submitted in the MSDS and is used in determining accountability for graduation cohort and accountability scorecard purposes. Students who are submitted with nonpublic or homeschool residency codes are not assigned a PEPE. A list of residency codes can be found in Appendix C.

Only an authorized user for the district that is identified as the PEPE for a student can update that student's master record data (Personal Core characteristics). For students who do not have an assigned PEPE, any user may update the master record.

CEPI determines PEPE based on the fall, spring and end-of-year general collections and the SRM Collection in the MSDS. For the general collections, the process to update PEPE is run after the collection closes (not when the district certifies). For the SRM Collection, PEPE is updated upon the collection being certified.

Below are the rules used to determine how PEPE is assigned to each public school student:

- If a student is reported as Continuing (exit status "19") by only one entity for a given MSDS collection cycle, regardless of full-time equivalency membership, then that district and building becomes the PEPE.
- If a student is reported as Continuing (exit status "19") in multiple entities in a general collection, the entity which reported the greater proportion of FTE is the PEPE.
- If the exit status for a student equals 01, 02, 03, 04, 05, 06, 20, 21, 40 or 41, these are considered terminating exit statuses, and PEPE is assigned to the entity that reported the terminating exit status.
- If the exit status for a student equals any exit code other than those referenced above, PEPE remains with the last entity that reported the student as continuing.
- When both a unique education rovider and a school report a student, the school will be the PEPE for the student. However, if only a UEP (e.g., Career and Technical Education entities and Michigan Math/Science Center buildings) reports a student, it will be the PEPE for the student.
- If PEPE cannot be determined from multiple records, the record goes into "resolution" within the MSDS and a CEPI staff member will determine PEPE. Authorized users will utilize the previously accountable district/building's code until the staff member assigns the new PEPE.

## **Student Roster Report:**

The Student Roster Report is available for users to determine the PEPE status for their students submitted in a particular year. This report lists students and their PEPE district as well as school year flags. The report is located in the Certified Data Reports area on the left tool bar.

**NOTE:** Users will be prompted to open the report or save it to their computers.

#### Requesting a Change in PEPE

In rare cases, users may discover that the PEPE district or PEPE building for a student is incorrect. Users may request changes to a student's PEPE during the Graduation Rate Appeals Window.

Before requesting a PEPE change, please note the following:

- In most cases, the PEPE district/building is already correct based on the rules described on page 10.
- If you believe that your district should be the PEPE for a student **as of the current school year**, submit and certify an SRM record for that student with exit status "19" (expected to continue) and the appropriate As of Date. Once the SRM Collection is certified, the student's PEPE will update automatically.
- PEPE changes will NOT be approved for new enrollments for the next school year. PEPE will update once the students are submitted in a subsequent MSDS Collection.

If you still believe a PEPE change is necessary, please send an email to CEPI Customer Support (cepi@michigan.gov) with the following information:

- Student's UIC (please do not include student names or other personally identifiable information)
- The student's current PEPE district and building
- The 5-digit district and building code that the PEPE should be assigned to
- An explanation as to why the PEPE should be changed

The PEPE request will be sent to the appropriate CEPI staff for review. The request will be approved or denied, and the requester will be contacted with the determination.

## **Submitting UIC Linking Requests**

A user may find that the same student has been assigned more than one UIC. When this occurs, it is important that the user requests for those UICs to be linked. Linking UICs allows the history of those student records to be tied together. Linking also allows students to be appropriately tracked over time. The ability to accurately track students over time is essential for calculating graduation and dropout rates. A system administrator will review and approve/deny every linking request based on the information provided in the request.

Users may want to focus on searching for multiple UICs for those students with a MER or Dropout cohort status.

Users may find multiple UICs for students by using the Student Search function in the MSDS.

Tip: You may want to search for variations in a student's name, date of birth and gender.

#### **Procedures**

1. From the Student History screen, select **Request to Link** from the Action dropdown.

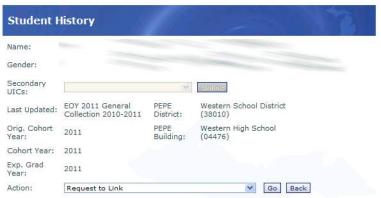

- 2. Click the **Go** button.
- 3. Enter each UIC you wish to link in the UIC column. Up to six UICs may be linked.

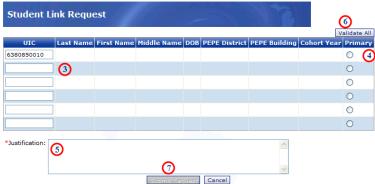

Page 12 of 32

- 4. Choose the radio button for the primary UIC.
- 5. Add the reason for the link request in the Justification text box.
- 6. Click the **Validate All** button to confirm that you are requesting to link valid UICs.
- 7. Click the **Submit Request** button.

Linking requests are placed in a queue for the MSDS system administrator to review. The request will be approved or denied based on the information submitted. You may review your request and the status of your request on the Manage Linking Requests screen.

#### **Manage Linking Requests**

The Manage Linking Requests screen will display students for whom linking requests have been submitted. This screen allows users to review the status of their requests. The MSDS system administrator will review and approve/deny every UIC linking request based on the information submitted.

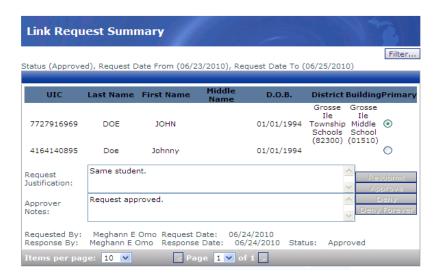

The Status at the bottom of each request will display whether the request has been approved or denied. A Status of "New" means that a system administrator has yet to review the request. To filter the list, click the Filter button.

#### Requesting to Unlink UICs

In some cases, UICs are linked, and are later determined to be two different students. If this situation occurs, users should request to unlink the UICs and split the history of those records. Splitting the history of two previously linked UICs assigns the appropriate history records to the correct UIC.

If you determine that UICs have been linked in error, please send an email to CEPI Customer Support (<a href="mailto:cepi@michigan.gov">cepi@michigan.gov</a>) with the following information:

Your district name and 5-digit district code

- Student's UICs (please do not include student names or other personally identifiable information)
- An explanation for why you believe these UICs have been linked in error

CEPI will send an email message once the UICs have been unlinked.

#### Requesting a Cohort Year or Cohort Status Change

In rare cases, a student's cohort year or cohort status may be incorrect. The MSDS allows users to request a cohort year or status change to individual students.

Pay special attention to students with a cohort status of "Off-Track Continuing." These students may have been assigned to an incorrect cohort. As a reminder, students are placed in the cohort when they are first identified as ninth-graders. If a student is first reported in tenth grade or higher, cohort assignment is based on the grade that the initial Michigan public school district reported.

#### Requesting a cohort status change ONLY:

Please refer to the <u>Submitting Exit Status Corrections</u> section for further instructions. Once the SRM Collection is certified, the cohort status will be updated automatically. If the student's cohort status does not change as expected, please contact CEPI customer support. Do not use the Cohort Change Request feature.

Reminder: Only your ISD auditor can make exit status updates for students who exited prior to the current school year, as these data have been previously audited. Submit proper documentation to your auditor (see Appendix D) and s/he will submit an audit finding when the GAD Application opens in October for the exit status audit.

#### Requesting a cohort year change:

Cohort Year change requests will only be approved for students who have been incorrectly assigned to a cohort year. (Example: A student was misreported in the ninth grade and was actually an eighth grader.)

Students reported as participating in an approved early/middle college program (i.e. reported with program participation code "3500") will have their cohort year **automatically increased** by one year. If a student is reported as no longer participating in the program (i.e. program participation code "3500" is omitted), their cohort year will be **automatically decreased** by one year. Cohort year changes are not necessary. Students participating in approved early/middle college programs will be considered on-time graduates if they obtain a high school diploma AND an associate degree in 5 years. Additional years will not be approved.

#### **Procedures**

1. From the Student History screen, select **Cohort Change Request** from the Action dropdown and then click the **Go** button.

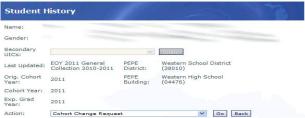

- 2. Enter the cohort year and cohort status being requested for the selected student.
- 3. Enter the justification for the change.
- 4. Click the **Submit Request** button.

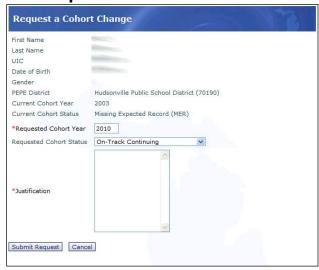

5. Requests are placed in a queue for the MSDS system administrator to review. The request will be approved or denied based on the information submitted. You may review your request and the status of your request on the Manage Cohort Requests screen (instructions below).

#### **Manage Cohort Requests**

The Manage Cohort Requests screen will display a student for which a cohort status/year change request has already been submitted. This screen allows users to review the status of their requests. The MSDS system administrator will review and approve/deny every cohort status/year change request based on the information submitted.

The Status at the bottom of each request will display whether the request has been approved or denied. A Status of "New" means that a system administrator has yet to review the request. To filter the list, click the Filter button.

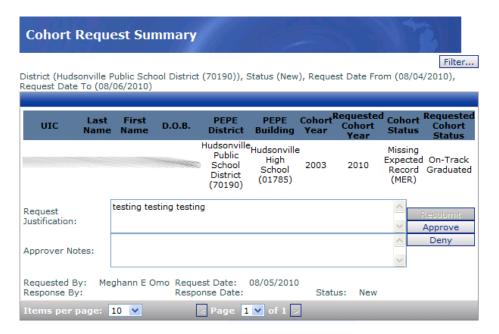

## **GAD Application**

#### Introduction

The GAD application provides district users the ability to review their graduation and dropout rate reports prior to rate publication in February of each year. Data in this application are based on a snapshot, which is taken during the following periods. Notification is sent to authorized users when these snapshots are completed.

- Mid-August: Appealable graduation and dropout rates are provided, using MSDS data submitted through the most recent End-of-Year General Collection. District users may submit necessary changes in the MSDS during the Graduation Rate Appeals Window.
- Mid-October: Auditable graduation and dropout rates are provided, using updated data submitted during the Graduation Rate Appeals Window. Any further corrections can only be made through an audit finding by your ISD auditor, supported with documentation submitted by the district to the ISD. Exit status corrections for students who exited prior to the current school year can only be made by ISD auditors through an audit finding, as these data have been previously audited.

Final graduation and dropout rates are available for preview in the MI School Data portal in February. Please review the <u>MI School Data Preview</u> section for instructions for obtaining access to the portal.

### **Logging In**

- To access the GAD Application, go to the <u>GAD Login page</u> (https://cepi.state.mi.us/GradDrop) and click the MILogin button.
- 2. Type your MILogin user ID and password, and then click the "Login" button.

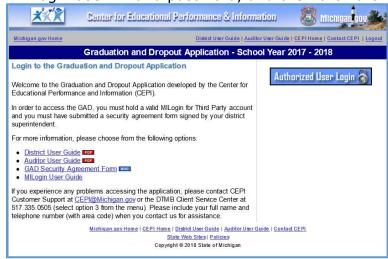

#### **Your Account**

To be an authorized user of the GAD Application, you must have a MILogin account. If you do not have a MILogin account, follow the link on the <u>GAD Login page</u> to the MILogin User Guide which provides instructions on how to create a MILogin account and subscribe to applications.

Once you have a MILogin account, you will need to subscribe to the GAD Application within MILogin.

You must also complete and submit a security agreement for the application. Follow the link on the GAD login page to download a GAD Security Agreement.

If you are replacing an authorized user, you may need to complete and return an <u>Authorized User Removal Request Form</u> to have that person's permissions to the GAD and any other CEPI applications removed.

#### **District Dashboard**

After you have logged in and selected your district, a screen similar to the following will appear. There are several options for users from this screen. See the instructions below for more information on these options.

Note: A UIC Quick Search box is available in the upper right corner of the screen. By entering a UIC here, you will be able to go directly to a student's record. This feature is at the top of all GAD screens.

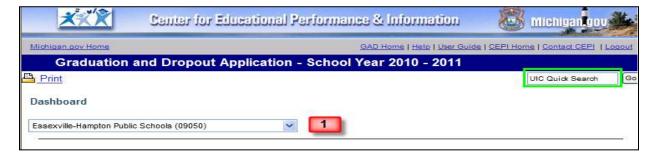

1. District Selection - To view information on a particular school district, first select a district from the drop-down menu. A summary of student data for your selection will appear.

2. Review - This option allows users to review previously submitted data. The chart below the button provides summary information.

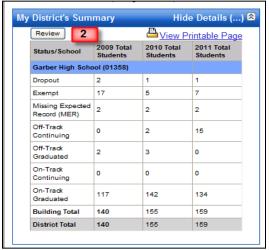

3. My District's Requests - This section summarizes audit findings submitted by your ISD auditor.

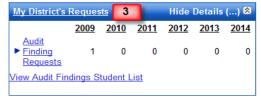

4. These reports are provided to aid you in the review process.

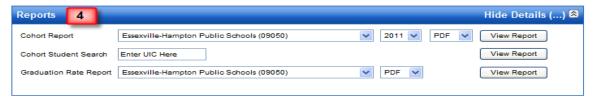

#### **Student List**

After clicking the Review button from the dashboard page (under My District's Summary), the Student List page will appear. First, select a building and cohort year from the drop-down menus to view student records from all status categories within that building and cohort year.

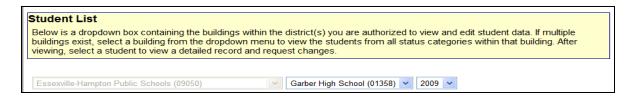

After viewing the list, you may select a student name for a detailed record. The menu bar above the student names contains the following data elements (click the column headings to sort). An explanation of the status icons can be found in Appendix A.

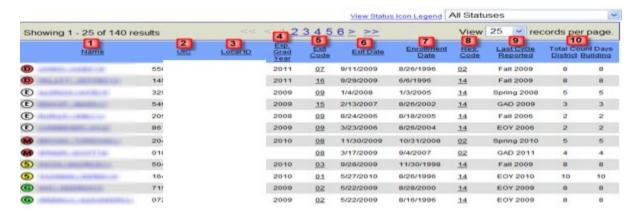

- 1. Name Last and first name of the student
- 2. UIC Unique Identification Code provided by CEPI
- 3. Local ID Identification Code provided by the district
- 4. Expected Graduation Year Calculated using the cohort's standard graduation year plus the cohort's current grade minus the student's last reported grade
- 5. Exit Code Code that describes the reason a student left school (see Appendix B for code list)
- 6. Exit Date Date student exited the district
- 7. Enrollment Date Date student entered the district
- 8. Residency Code Code that describes the student's residency status (see Appendix C for code list)
- Last Cycle Reported Last MSDS cycle that data was collected for the student
- 10. Total Count Days Total count days in district and building indicate the number of fall and spring collections in which a student was submitted in the MSDS in each entity as continuing, regardless of FTE

#### **Student Data**

After you have clicked on a student name from the Student List page, the Student Data page will appear. This displays a detailed summary for the student selected. The rows of data directly below the student name (**A**) represent the current data for the selected student. The historical data (**B**), listed further down the page, is a collection of previous data submissions. Hover over any underlined number to see the definition of that code. Here is a breakdown on data not yet mentioned:

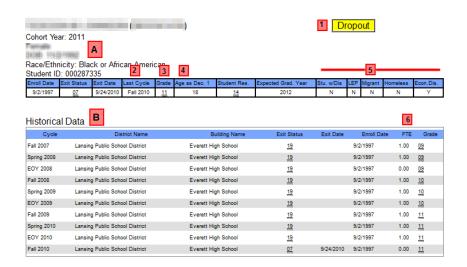

- 1. Student cohort status.
- 2. Last Cycle Last MSDS collection cycle submitted for this student
- 3. Grade Current grade for this record
- 4. Age as of Dec. 1 Age as of December 1 for the most recent collection cycle
- 5. Categorical Eligibility Yes/No eligibility status for Special Education, Limited English Proficient, Migrant, Homeless and Economically Disadvantaged
- 6. FTE full-time equivalency

## **Audit Finding Requests**

During the Exit Status Audit Window, district users may view a summary of audit findings submitted by the ISD Auditor.

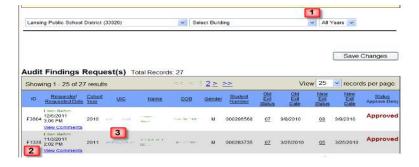

1. Select a building and a cohort year from the drop-down menu.

- 2. To view auditor comments, click the **View Comments** link.
- 3. Clicking on the UIC hyperlink will allow you to view current and historical data for that student.

## High School Equivalency (HSE) Data

- 1. CEPI now receives GED/HSE exam results from the state workforce agency (currently LEO-Workforce). Beginning with the 2020-21 school year, these results will be incorporated into grad rate processing as follows:
  - o Records will be matched between LEO's and CEPI's data systems.
  - Results will be applied to Dropouts and Missing Expected Records (MERs) in the current and two previous cohort years.
  - Processing will occur as part of auditable grad rate calculation and will appear in GAD and MSDS in time for the Exit Status Audit Window in October.
- 2. HSE data will be visible to users as State GAD Audit Findings in both GAD and MSDS.
- 3. As a result of the HSE data, students' Cohort Status will be updated to GED Completer (Exit Code 05) and the Exit Date will be set to 8/31 as displayed in the images below. The updates will also be reflected in the Cohort Student List (MSDS) and the Cohort report (GAD).

GAD Audit Findings Student List:

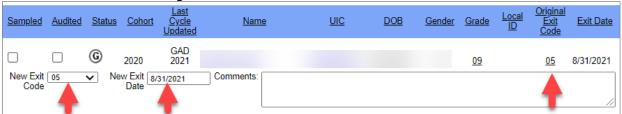

#### GAD Individual Student page:

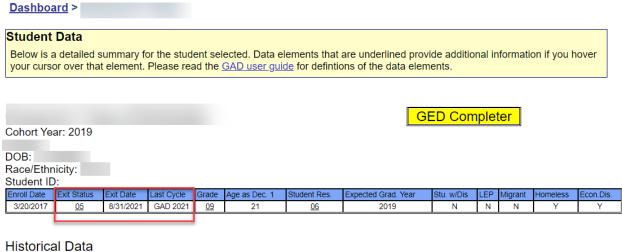

| Cycle       | District Name                    | Building Name                    | Exit Status | Exit Date | Enroll Date | FTE  | Grade     |
|-------------|----------------------------------|----------------------------------|-------------|-----------|-------------|------|-----------|
| Fall 2015   | Michigan Virtual Charter Academy | Michigan Virtual Charter Academy | <u>19</u>   |           | 1/12/2015   | 1.00 | <u>09</u> |
| Spring 2016 | Michigan Virtual Charter Academy | Michigan Virtual Charter Academy | <u>19</u>   |           | 1/12/2015   | 1.00 | <u>09</u> |
| EOY 2016    | Michigan Virtual Charter Academy | Michigan Virtual Charter Academy | <u>19</u>   |           | 1/12/2015   | 0.00 | <u>09</u> |
| Fall 2016   | Jonesville Community Schools     | Jonesville Pathways              | <u>19</u>   |           | 9/8/2016    | 1.00 | <u>11</u> |
| Spring 2017 | Jonesville Community Schools     | Jonesville Pathways              | <u>19</u>   |           | 9/8/2016    | 1.00 | <u>09</u> |
| EOY 2017    | Jonesville Community Schools     | Jonesville Pathways              | <u>16</u>   | 4/11/2017 | 3/20/2017   | 0.00 | <u>09</u> |
| GAD 2021    | Jonesville Community Schools     | Jonesville Pathways              | <u>05</u>   | 8/31/2021 | 3/20/2017   | 0.00 | <u>09</u> |

#### MSDS Student History:

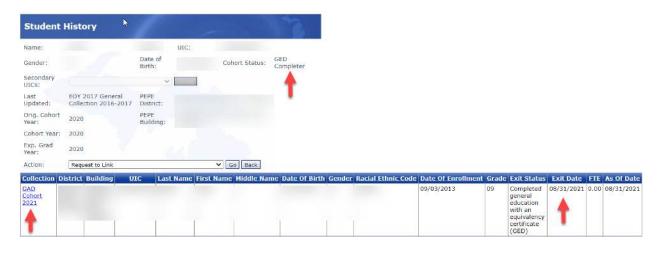

## **Reports**

The report section of the site will allow you to generate three reports for the districts you are authorized to view. All reports can be generated from the Dashboard screen.

Reminder: These reports are based on a snapshot of data at a particular point in time described below.

- During the Graduation Rate Appeals window, these reports are based on a snapshot as of the EOY General Collection.
- During the Exit Status Audit window, these reports take into account updates made during the Graduation Rate Appeals window.

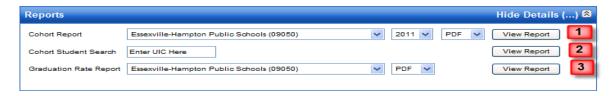

- 1. The Cohort Report provides a student-level listing for an individual cohort year. Each building appears on a separate page. Students are initially sorted by cohort status and student last name. Select a district, cohort year, and desired report format from the drop-down menus and then click **View Report**. This report is best viewed in Excel format and can be helpful for users to identify which students make up a particular demographic subgroup.
- 2. The Cohort Student Search allows you to print an individual student's historical record. Enter a valid UIC and then click **View Report**. The report will open in PDF format.
- 3. The Graduation Rate Report provides district and building-level 4-, 5- and 6-year appealable/auditable graduation and dropout rates for the current year. Select a district and desired format from the drop-down menus and then click **View Report**.

#### **MI School Data Preview**

In February, districts may preview their final graduation and dropout rates in the MI School Data portal before the data are released to the public. No further changes to the rates are allowed. CEPI will send a communication when the final rates are available for preview.

#### Please note:

- You must be a MI School Data authorized user to preview the graduation and dropout rates and access student-level detail.
- Your user account must include a "preview" role, which is needed to
  preview the current year's rates. Without this role, you will only be able to
  view rates for prior school years.
- If you do not have a MI School Data user name and password, or your user account does not provide "preview" access to the graduation and dropout rates, please contact your ISD or your local district's technical support.

To access the District Graduation and Dropout Rates, please follow these steps:

- Log in to MI School Data (https://www.mischooldata.org/) using your user name and password. (The login button is on the upper left-hand side of the landing page.)
- Click on "K-12 Grade" on the top toolbar.
- Click on "Students" on the left toolbar, then select "Grad/Drop Rate."
- Choose the ISD and district you wish to review.
- Select the school year, report category and rate year desired, then click "Update Report."
- Once the report is generated, you may access student-level details by clicking on the desired section of the bar graph OR clicking the "Student Breakdown" radio button.

## **Appendix A - Categories of Student Cohort Status**

| Icon       | Cohort Status<br>Categories         | Category Definitions                                                                                                    |  |
|------------|-------------------------------------|----------------------------------------------------------------------------------------------------|--|
| M          | Missing<br>Expected<br>Record (MER) | <ul> <li>a: Students who were last reported in the MSDS with a continuing status (exit status code 19), yet were not reported in a subsequent collection.</li> <li>b: Students who were last reported as transferring to another district (exit status code 08), yet no other district reported them in a subsequent collection.</li> <li>c: Students who were reported as graduating from another district (42), yet no other district reported them as a graduate or completer (01 – 06, 20, 21, 40, 41) in the same collection.</li> </ul> |  |
| <b>(D)</b> | Dropout                             | Students who were last reported in the MSDS with exit status codes categorized as "Dropout" for graduation cohort purposes (i.e., exit status codes 07, 10, 11, 13, 16, 17 and 18), and who were not reported as continuing by another district in subsequent collections.                                                                                                    |  |
| Ē          | Exempt                              | Students who were last reported to MSDS with exit status codes categorized as "Exempt" for graduation cohort purposes (i.e., exit status codes 09, 12, 14 and 15).                                                                                                    |  |
| 0          | Other<br>Completers                 | Students who were last reported in the MSDS with exit status codes categorized as "Other Completers" (i.e., exit status codes 06, 20 and 21) for graduation rate purposes.                                                                                                    |  |
| ©          | GED Completer                       | Students who were last reported in the MSDS with exit status code 05 (GED) or included in the data received from the state workforce agency with a passing HSE score.                                                                                                    |  |
| C          | Off-Track –<br>Continuing           | Students who were last reported to MSDS with exit status codes of "Expected to continue in the same school district" (19), yet their expected graduation year is greater than their cohort year.                                                                                                    |  |
| ©          | On-Track –<br>Continuing            | Students who were last reported to MSDS with exit status codes of "Expected to continue in same school district" (19), and their expected graduation year is earlier than or equal to their cohort year.                                                                                                    |  |
| <b>©</b>   | On-Track –<br>Graduated             | Students who were last reported to MSDS with exit status codes categorized as "Graduated" for graduation cohort purposes (i.e., exit status codes 01, 02, 03 and 04) and their graduation year is less than or equal to their cohort year.                                                                                                    |  |

| Icon         | Cohort Status<br>Categories           | Category Definitions                                                                                                    |  |
|--------------|---------------------------------------|----------------------------------------------------------------------------------------------------|--|
| 5            | Off-Track<br>Graduated                | Students who were last reported to MSDS with exit status codes categorized as "Graduated" for graduation cohort purposes (i.e., exit status codes 01, 02, 03 and 04) and their graduation year is one year greater than their cohort year.           |  |
| <b>(49</b> ) | Off-Track (+5<br>year) –<br>Graduated | Students who were last reported to MSDS with exit status codes categorized as "Graduated" for graduation cohort purposes (i.e., exit status codes 01, 02, 03 and 04) and their graduation year is more than one year greater than their cohort year. |  |

## Appendix B – Exit Status to Cohort Status Crosswalk

To calculate the cohort status, CEPI staff consider grade and exit status. Below is a chart of the exit status code definitions.

| Exit | Exit Status Code Definition                                                                                                    | Cohort Status                                                                            |
|------|----------------------------------------------------------------------------------------------------|------------------------------------------------------------------------------------------|
| Code |                                                                                                    | Category*                                                                                |
| 01   | Graduated from general education with a diploma                                                                                                    | Graduated                                                                                |
| 02   | Graduated from general education with diploma and applied to a degree-granting college/university                                                              | Graduated                                                                                |
| 03   | Graduated from an alternative program with a diploma                                                                                                    | Graduated                                                                                |
| 04   | Graduated from general education and applied to a non-degree-granting institution                                                                              | Graduated                                                                                |
| 05   | Completed general education with an equivalency certificate (GED)                                                                                              | GED Completer                                                                            |
| 06   | Completed general education with other certificate (e.g., certificate of attendance, district competency test)                                                 | Other Completers                                                                         |
| 07   | Dropped out of school                                                                                                    | Dropout                                                                                  |
| 08   | Enrolled in another district in Michigan                                                                                                    | If not located in other district, Dropout; if located, apply exit code of other district |
| 09   | Moved out of state                                                                                                    | Exempt                                                                                   |
| 10   | Expelled from the school district (no further services)                                                                                                    | Dropout                                                                                  |
| 11   | Enlisted in military or Job Corps prior to graduation                                                                                                    | Dropout                                                                                  |
| 12   | Deceased                                                                                                    | Exempt                                                                                   |
| 13   | Incarcerated                                                                                                    | If not located or not receiving services to be on track for a diploma, Dropout           |
| 14   | Enrolled in home school. May also be used for students who withdraw from a district to attend an <b>out-of-state</b> cyber school or virtual school.           | Exempt                                                                                   |
| 15   | Enrolled in nonpublic school. May also be used for students who withdraw from a district to attend a nonpublic <b>in-state</b> cyber school or virtual school. | Exempt                                                                                   |
| 16   | Unknown                                                                                                    | Dropout                                                                                  |
| 17   | Placed in a recovery or rehabilitative program                                                                                                    | Dropout                                                                                  |
| 18   | Left adult education                                                                                                    | Dropout                                                                                  |

| Exit<br>Code | Exit Status Code Definition                                                                                                    | Cohort Status<br>Category*                                                               |
|--------------|----------------------------------------------------------------------------------------------------|------------------------------------------------------------------------------------------|
| 19           | Expected to continue in the same school district                                                                                                    | On-Track or Off-<br>Track Continuing,<br>depending on<br>expected graduation<br>year     |
| 20           | Received special education certificate of completion and exited the kindergarten through 12th-grade (K-12) system                                                                                                    | Other Completers                                                                         |
| 21           | Special education - Reached maximum age and exited the K-12 system                                                                                                    | Other Completers                                                                         |
| 40           | Graduated from an early/middle college with a high school diploma AND one of the following: 60 transferrable college credits, an Associate degree, credential, MEMCA certification, and/or acceptance into a registered apprenticeship | Graduated                                                                                |
| 41           | Graduated from an early/middle college with only a high school diploma                                                                                                    | Graduated                                                                                |
| 42           | Graduated from another district                                                                                                    | If not located in other district, Dropout; if located, apply exit code of other district |

<sup>\*</sup> All students in the cohort are searched for in subsequent collections, in other locations, despite their exit statuses. Only the final disposition counts towards cohort status.

## **Appendix C – Residency Codes**

#### Non-resident:

| Code | Description                                            |
|------|--------------------------------------------------------|
| 01   | Non-K-12 district                                      |
| 02   | Section 105 school of choice (within same ISD)         |
| 03   | Section 105c school of choice (outside contiguous ISD) |
| 04   | Nonpublic school student                               |
| 05   | No cooperative agreement, no release, not exempted     |
| 06   | All other non-resident students                        |
| 07   | Home schooled non-resident                             |

#### Resident:

| Code | Description                                                             |  |
|------|-------------------------------------------------------------------------|--|
| 08   | Nonpublic school student                                                |  |
| 09   | Section 24 juvenile detention facility                                  |  |
| 10   | For new PSAs (fall only)                                                |  |
| 11   | School for the deaf/blind                                               |  |
| 12   | Section 6(4)(d) non-special education juvenile detention                |  |
| 13   | Emotionally impaired special education students served by DHHS facility |  |
| 14   | All other resident students                                             |  |
| 15   | Home-schooled resident                                                  |  |

## **Appendix D – Acceptable Exit Status Documentation**

| <b>Exit Status</b>                              | Definition              | Allowable Documentation                                                                                                    |
|-------------------------------------------------|-------------------------|----------------------------------------------------------------------------------------------------|
| 01, 02, 03,<br>04, 05, 06,<br>20, 21, 40,<br>41 | Graduated or completed  | <ul> <li>Official transcript or diploma.</li> <li>Official alpha list of graduates/completers from the student management software, which includes pupil's name, UIC, date of birth and MSDS completion status; sorted by building, then by completion status, then by pupil's last name.</li> <li>Exit Status 40 requires a high school transcript and documented proof of one of the following items:         <ul> <li>MEMCA Certificate/Advanced Certificate</li> <li>At least 60 college credits</li> <li>Associates Degree</li> <li>Professional Certification</li> </ul> </li> </ul>                                                                                                    |
| 09                                              | Moved out of state      | <ul> <li>Request for student records from a receiving public or private high school or an educational program (that culminates in a regular high school diploma).</li> <li>Written record of a response from an official in the receiving school or program acknowledging the student's enrollment.</li> <li>For migrant pupils, documentation of student's out of state enrollment in the federal Migrant Student Information Exchange (MSIX).</li> <li>Note: The USED has ruled that a conversation with a parent or neighbor of a student, for instance, is NOT considered official written documentation of a transfer. The one exception is that if a parent informs a school administrator that the family is leaving the country, the school administrator may document this conversation in writing and include it in the student's file.</li> </ul> |
| 12                                              | Deceased                | <ul> <li>Confirmation from student management software that student is listed as deceased in the software.</li> <li>Obituary, other newspaper article.</li> <li>Program from the funeral/memorial service.</li> <li>Written statement from the parent or guardian.</li> <li>Death certificate.</li> </ul>                                                                                                    |
| 14                                              | Enrolled in home school | <ul> <li>Written parental statement.</li> <li>Pupil withdrawal form signed by the parent/guardian or qualified student indicating pupil is being home schooled.</li> <li>Parental record request confirming pupil is homeschooled.</li> </ul>                                                                                                    |

| <b>Exit Status</b> | Definition                         | Allowable Documentation                                                                                                    |
|--------------------|------------------------------------|----------------------------------------------------------------------------------------------------|
|                    |                                    | <ul> <li>Statement by attendance officer (truancy officer) verifying that compulsory attendance requirements are met.</li> <li>Note: The USED has ruled that a conversation with a parent or neighbor of a student, for instance, is NOT considered official written documentation of a transfer.</li> </ul>                                                                                                    |
| 15                 | Enrolled in<br>nonpublic<br>school | <ul> <li>Request for student records from a receiving public or private high school of an educational program (that culminates in a regular high school diploma).</li> <li>Written record of a response from an official in the receiving school or program acknowledging the student's enrollment.</li> <li>Note: The USED has ruled that a conversation with a parent or neighbor of a student, for instance, is NOT considered official written documentation of a transfer.</li> </ul> |